# **Gifted Eligibility User Guide Submitter Role**

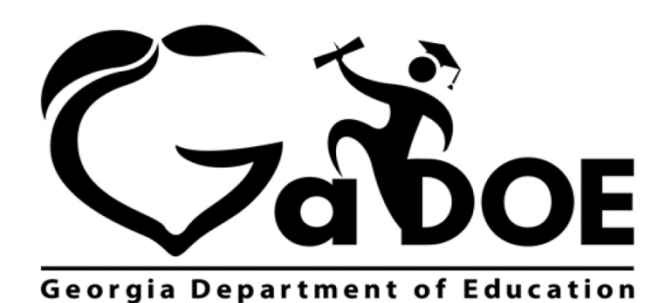

Richard Woods, Georgia's School Superintendent

"Educating Georgia's Future"

#### **Table of Contents**

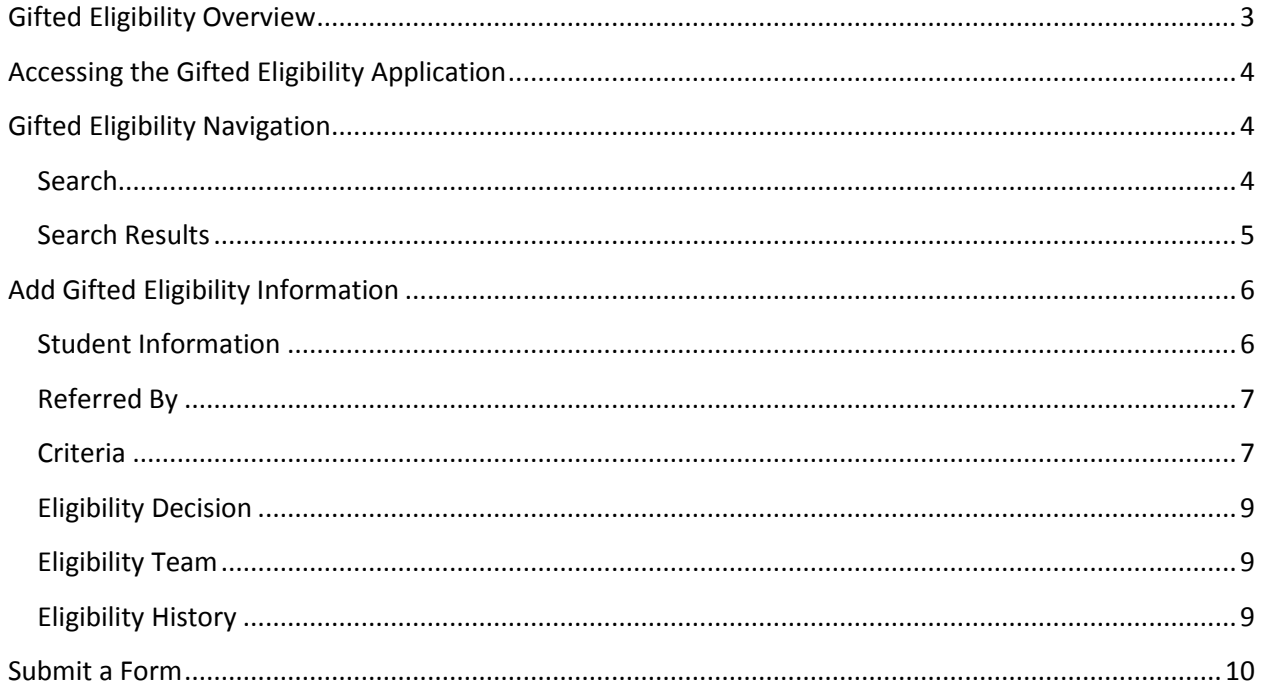

Georgia Department of Education March 17, 2015 . Page 2 of 11 All Rights Reserved

# <span id="page-2-0"></span>**Gifted Eligibility Overview**

The Gifted Eligibility application within the Statewide Longitudinal Data System (SLDS) provides you with an online method for submission and validation of your student(s) into the Gifted Eligibility program.

There are two user roles within the Gifted Eligibility application. This document will focus on the role of the Submitter.

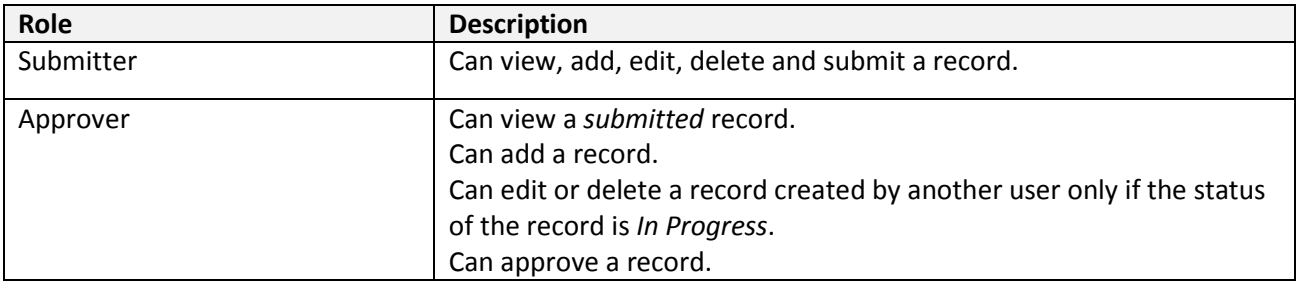

Georgia Department of Education March 17, 2015 • Page 3 of 11 All Rights Reserved

# <span id="page-3-0"></span>**Accessing the Gifted Eligibility Application**

To access Gifted Eligibility perform the following steps.

- 1. Log on to your Student Information System (SIS).
- 2. Select the Statewide Longitudinal Data System (**SLDS)** link. The SLDS main window appears.
- 3. Click the **Gifted** button on the tool bar menu. The **Gifted Eligibility** main window appears.

**If you are a Non-SLDS** user a link will be provided by your school or district administrator.

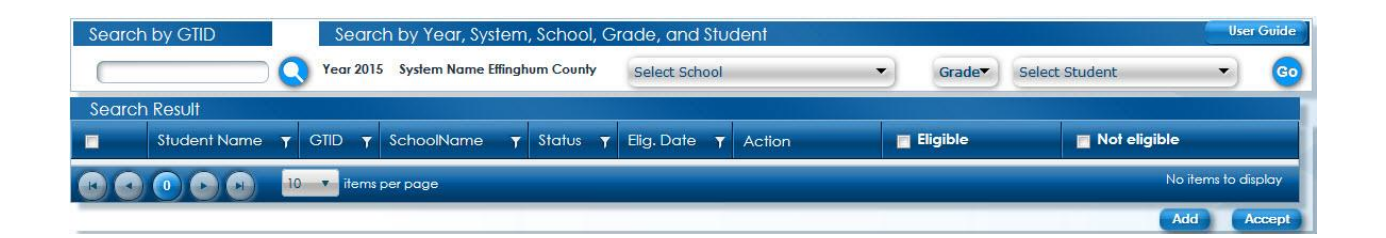

# <span id="page-3-1"></span>**Gifted Eligibility Navigation**

The Gifted Eligibility toolbar serves as a launch point for entrance into the application. Use the search feature to locate a student or students in your district.

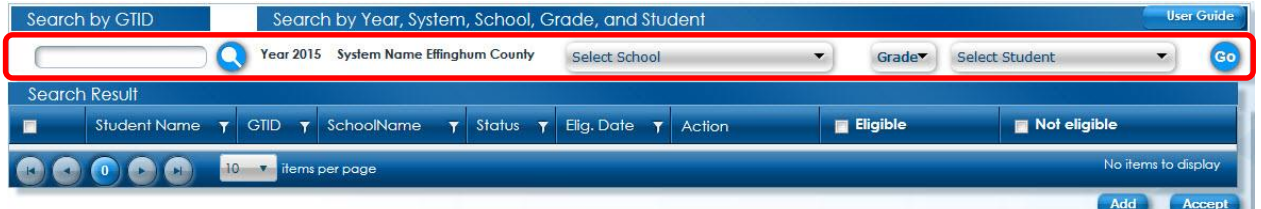

#### <span id="page-3-2"></span>**Search**

- Search by Georgia Testing Identifier (GTID). When searching by GTID, use the **Search** icon **C** to apply your choice.
- Search by School Year.
- Search an entire school, a specific grade within a school or a specific student within a school. When using this search option you must, at a minimum, always select a school. Click the **Go**

button  $\frac{1}{2}$  to apply your choice(s).

Georgia Department of Education March 17, 2015 • Page 4 of 11 All Rights Reserved

<span id="page-4-0"></span>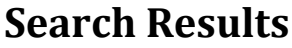

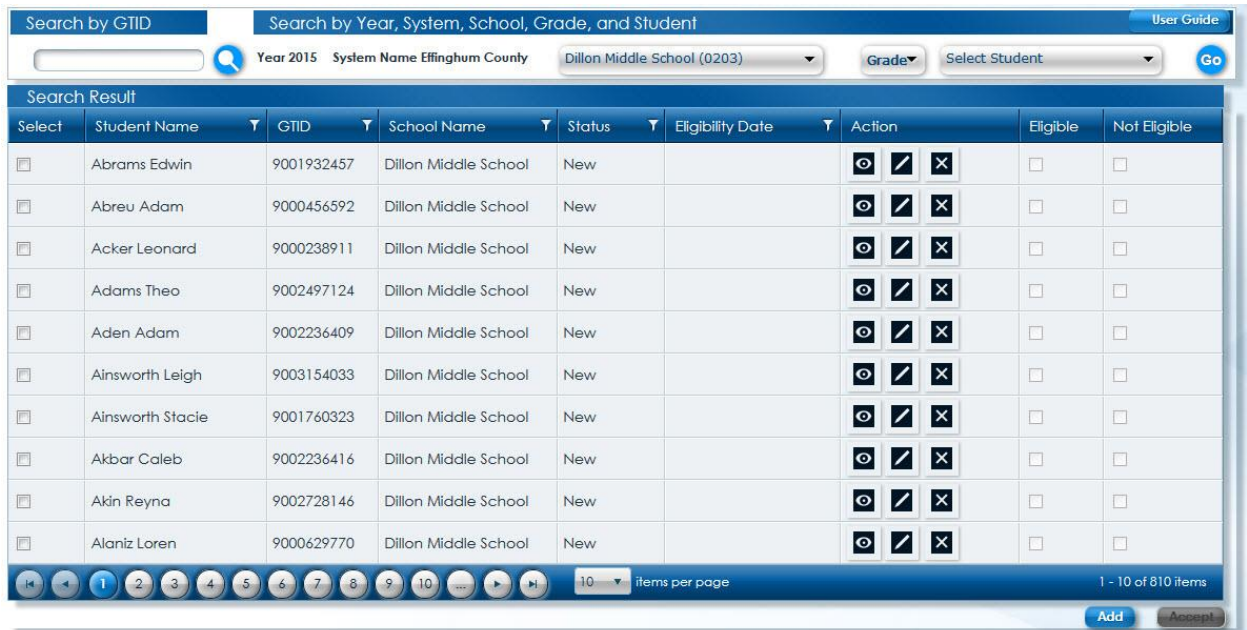

This figure displays the results of a search by school.

 $\overline{\mathbf{r}}$ **Filter Icon** – Clicking this icon will enable you to have additional items displayed according to criteria such as *Is equal to*, *Starts with*, and *Contains*.

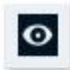

**View Icon** – Clicking this icon enables you to view the eligibility record for the applicable student.

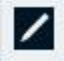

**Edit Icon** - Clicking this icon enables you to edit the eligibility record for the applicable student.

 **Delete Icon** - Clicking this icon enables you to delete the eligibility record for the applicable student.

> Georgia Department of Education March 17, 2015 • Page 5 of 11 All Rights Reserved

# <span id="page-5-0"></span>**Add Gifted Eligibility Information**

The following steps will guide you through the process of adding assessment information to your student profile.

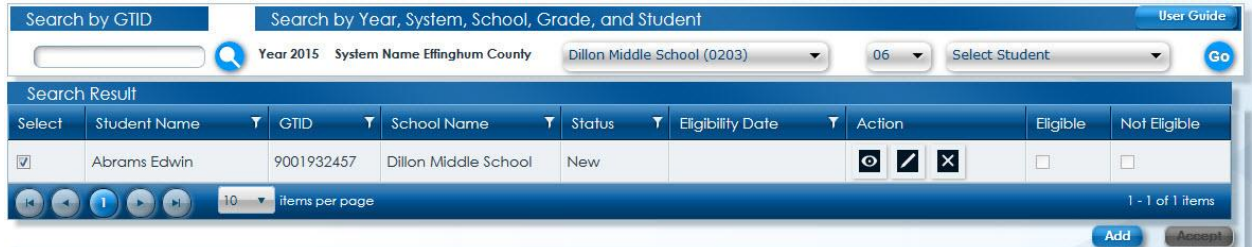

- Locate your student within the search results. Place a check in the box  $\blacksquare$  for the applicable student.
- **Select the Add** Add button.

**The check boxes in the Eligible** and **Not Eligible** columns are not functional for the Submitter role.

The **Accept** button is not functional for the Submitter role.

#### <span id="page-5-1"></span>**Student Information**

You can exit a student's profile page at any point by clicking the exit icon **in the right corner of the** page.

This is the Student Information section. Click the **Calendar** icon **beside the Eligibility Date** field to request the calendar.

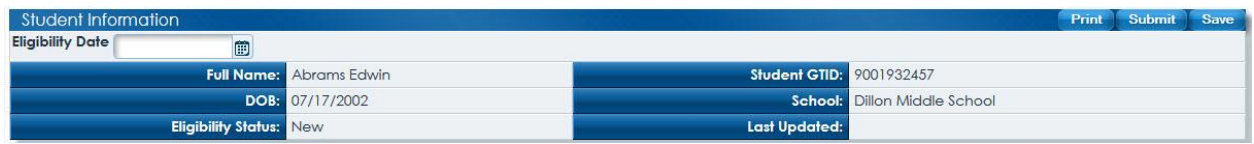

The *Eligibility Status* and *Last Updated* fields will update based on the eligibility date provided.

The form cannot be saved without an Eligibility Date.

Georgia Department of Education March 17, 2015 • Page 6 of 11 All Rights Reserved

#### <span id="page-6-0"></span>**Referred By**

This is the *Referred By* section. Click on the appropriate radio button to identify the source of the student's referral.

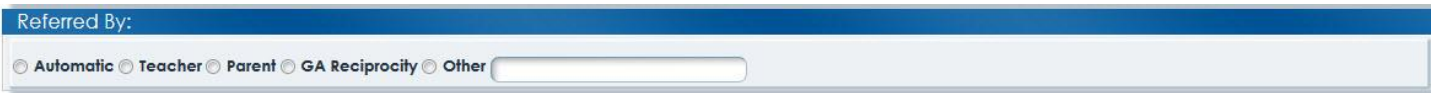

#### <span id="page-6-1"></span>**Criteria**

The Criteria section enables you to define the criteria used to determine a student's gifted eligibility. There are four criteria and each criteria has a number of assessments assigned.

Click on the drop down menu  $\overline{\text{Click to add assessment}}$  to expose the available assessments.

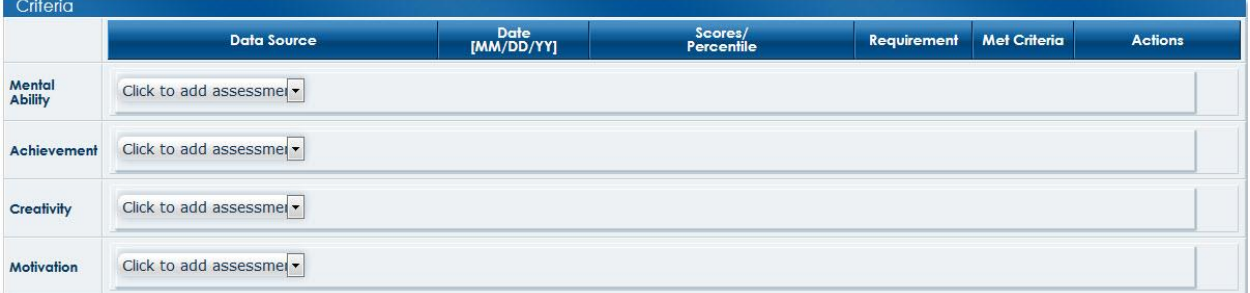

#### Select the applicable assessment.

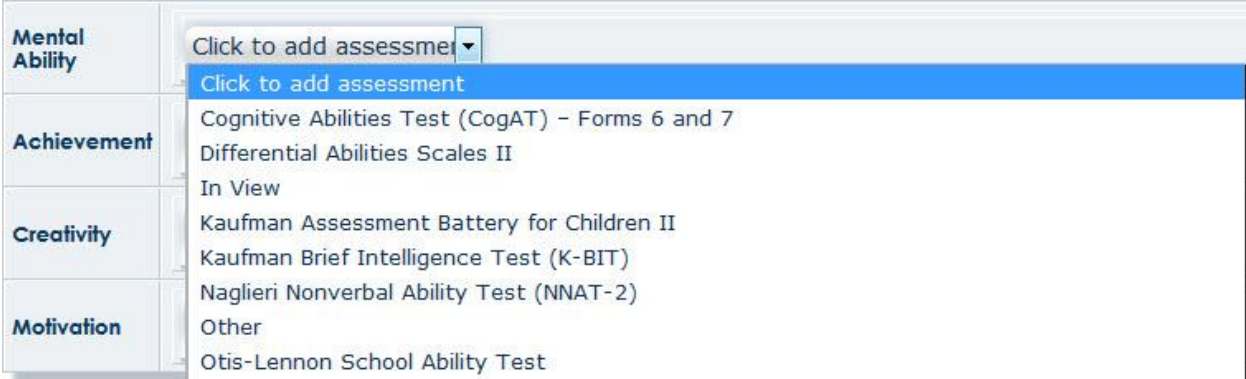

Georgia Department of Education March 17, 2015 • Page 7 of 11 All Rights Reserved

In the figure below, the Slosson Intelligence assessment was selected for the Mental Ability criteria. Once an assessment has been selected you must complete the **Date, Scores/Percentile, Requirement, and Met Criteria** fields for that assessment.

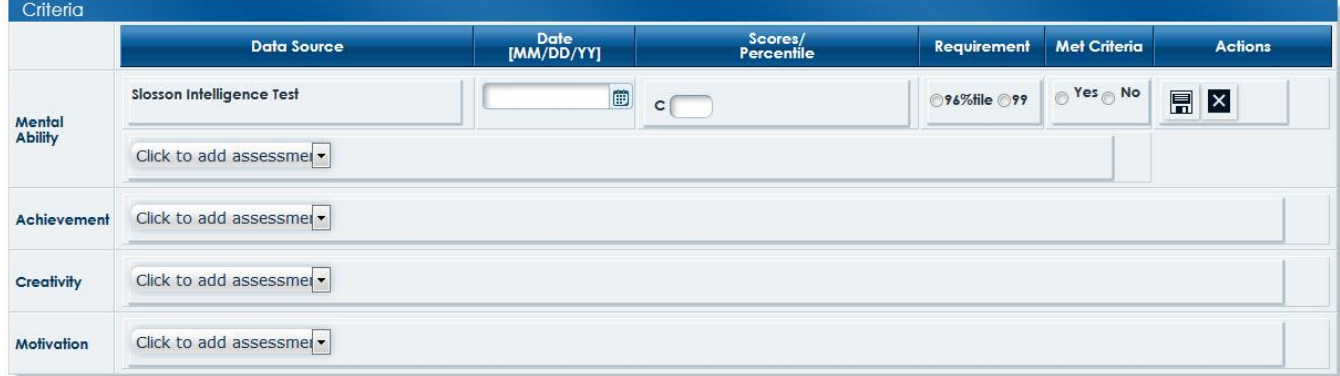

Multiple assessments can be assigned to criteria by using the drop down menu and choosing additional assessments.

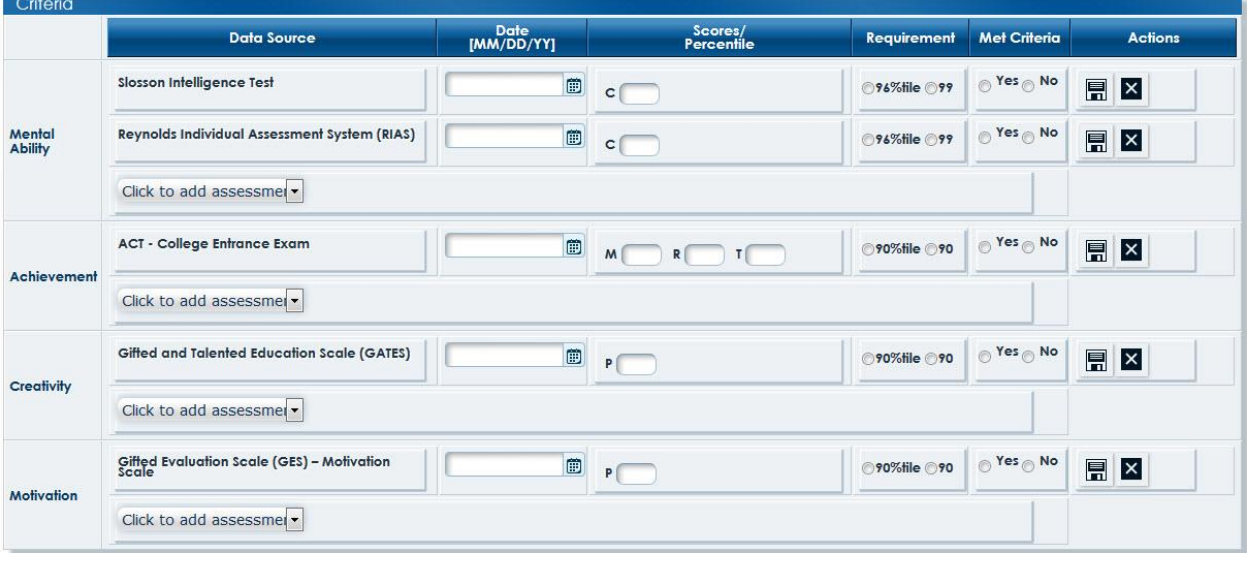

**X** Click this icon to unassign an assessment.

目 Click this icon to save an assessment and the associated values. This will not submit the information.

> Georgia Department of Education March 17, 2015 • Page 8 of 11 All Rights Reserved

#### <span id="page-8-0"></span>**Eligibility Decision**

The next step requires you to define eligibility. Toggle the applicable radio button.

Student is Eligible Student is not Eligible

**Eligibility Decision** 

If you decide the student is eligible you must provide a reason for eligibility. Toggle the applicable radio button.

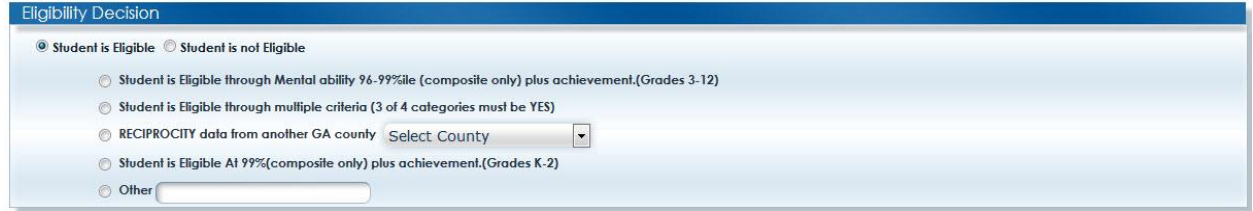

### <span id="page-8-1"></span>**Eligibility Team**

To help you with adding students to Gifted Eligibility or to fill in when you're taking time off, you can add members and administrators to your team. This can be accomplished via the **Eligibility Team** section. Simply type a name into the **Administrator** or **Members** field. Click the **Add** button.

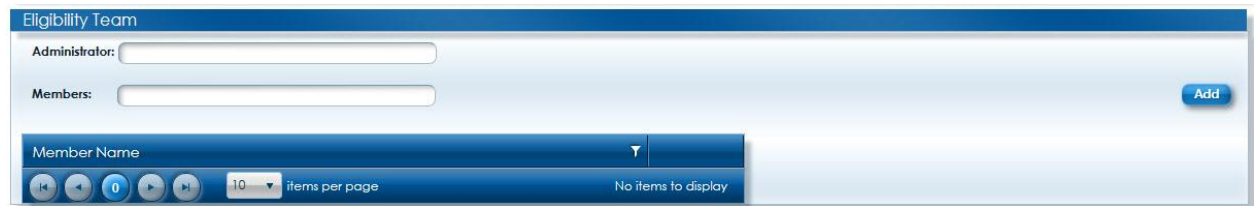

An **Administrator** must be added for the form to be accepted.

#### <span id="page-8-2"></span>**Eligibility History**

A record of a student's eligibility history in the Gifted program can be found in the **Eligibility History** section.

**Eligibility History** 

Georgia Department of Education March 17, 2015 • Page 9 of 11 All Rights Reserved

# <span id="page-9-0"></span>**Submit a Form**

To submit the form, click the **Submit** Submit button.

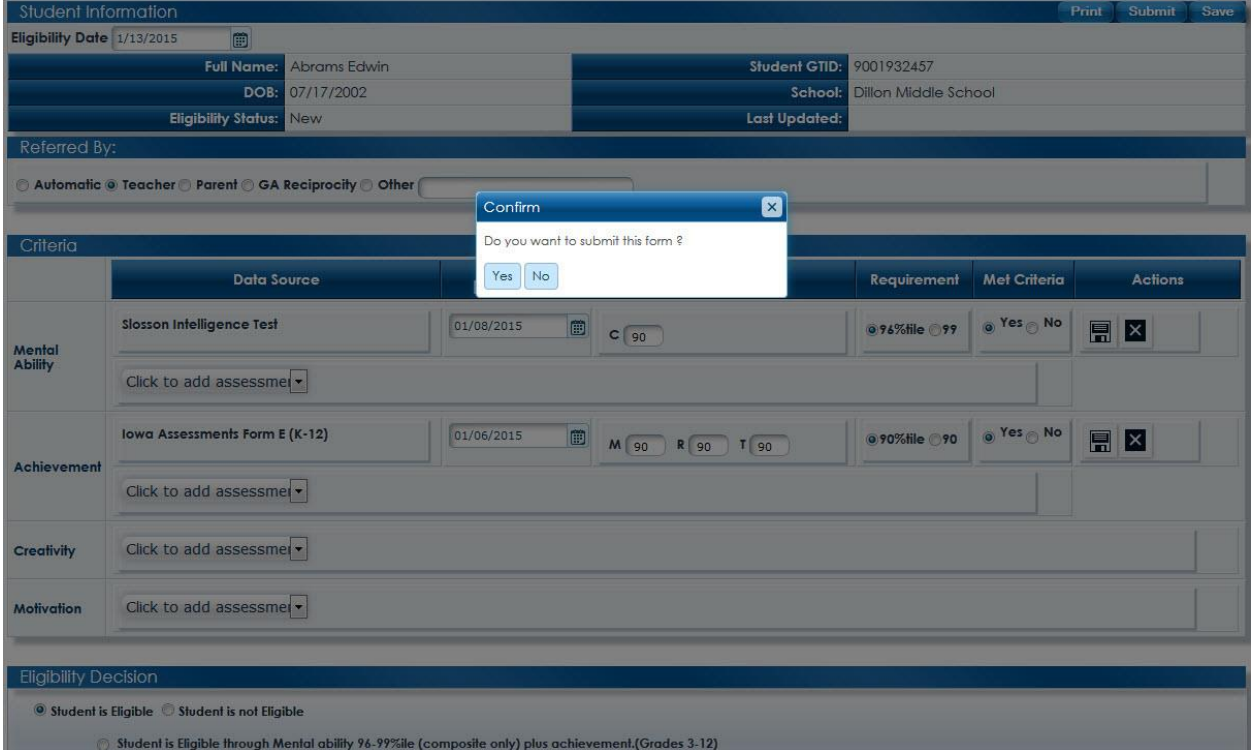

You will receive a **Success** prompt after submitting the form. Click the exit icon **x** to close the prompt.

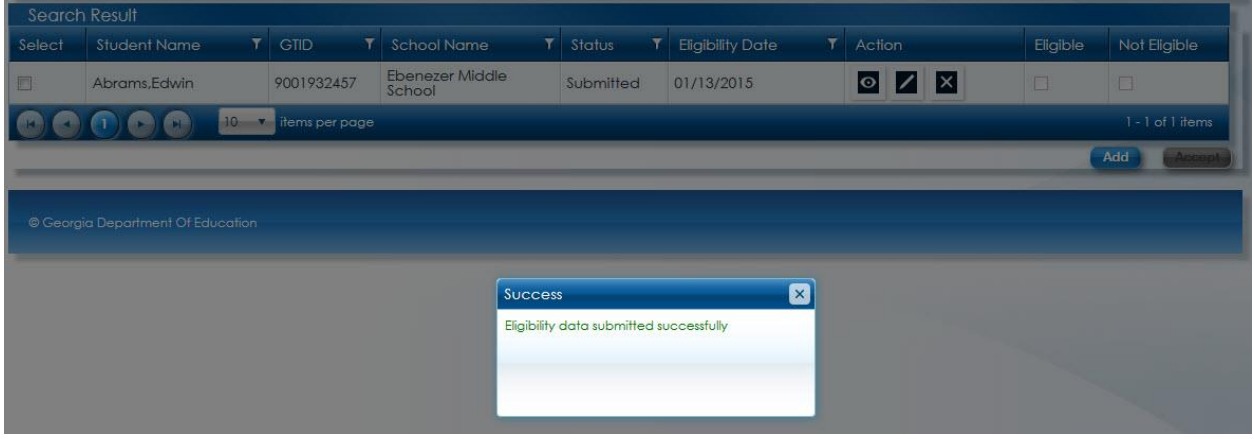

Georgia Department of Education March 17, 2015 • Page 10 of 11 All Rights Reserved

The record has been submitted and reflects an **Eligibility Date** and a new status of **Submitted**. The record is now ready for an Approver to decide eligibility.

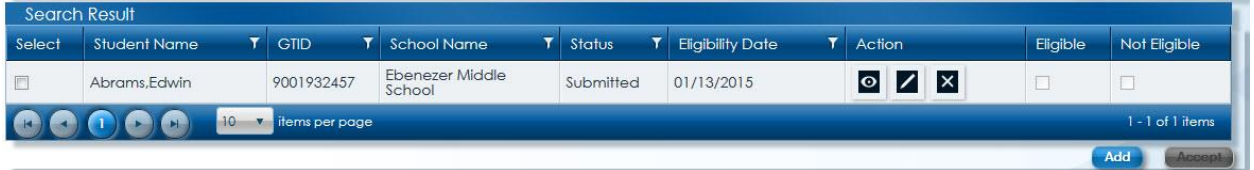

Georgia Department of Education March 17, 2015 • Page 11 of 11 All Rights Reserved